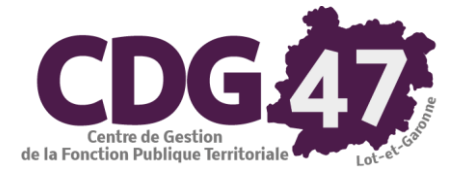

## *Procédure pour vérifier les informations de votre compte BOAMP dans la plateforme DEMAT ampa suite à la mise à jour du module Publicité Marchés Online (MOL)*

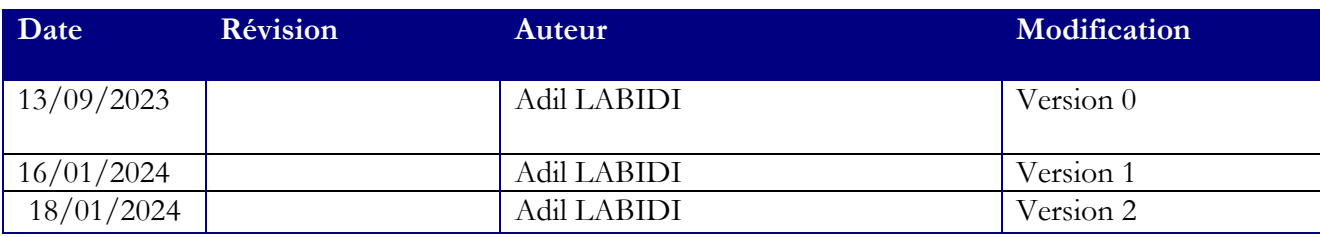

Vous trouverez ci-dessous les derniers éléments dont nous disposons concernant le plan de bascule du module de Publicité vers les formulaires eForms.

## **Modalité de modification/changement du compte BOAMP**

Dans une communication précédente, nous avons mentionné le fait qu'il faille éventuellement réinitialiser le mot de passe de votre compte BOAMP si vous souhaitez publier un avis.

Suite à la mise à jour du module Publicité Marchés Online (MOL), il faudra uniquement vérifier que les informations de votre compte BOAMP (login et adresse email) soient correctement renseignées (voir cidessous). Même si vous avez eu à modifier le mot de passe de votre compte sur le site du BOAMP, il n'est plus à renseigner dans le MOL. **Désormais, seul le login et l'adresse email sont à renseigner**. Ces seules informations permettent de faire le lien avec votre compte BOAMP.

Pour rappel, voici la démarche à suivre pour effectuer les modifications de votre compte :

Voici la démarche à suivre pour effectuer les modifications du compte :

1. Depuis votre plateforme de dématérialisation des marchés publics, sélectionnez une consultation puis se rendre dans le module Publicité

2. Cliquez sur l'onglet **Profil**

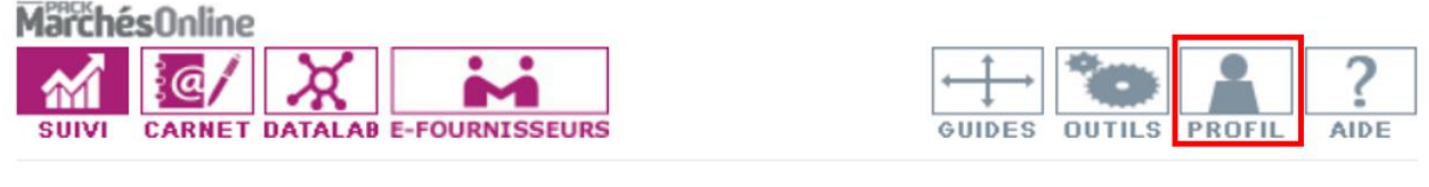

## puis **Données BOAMP**

Vous êtes ici : Module de Publication > Profil

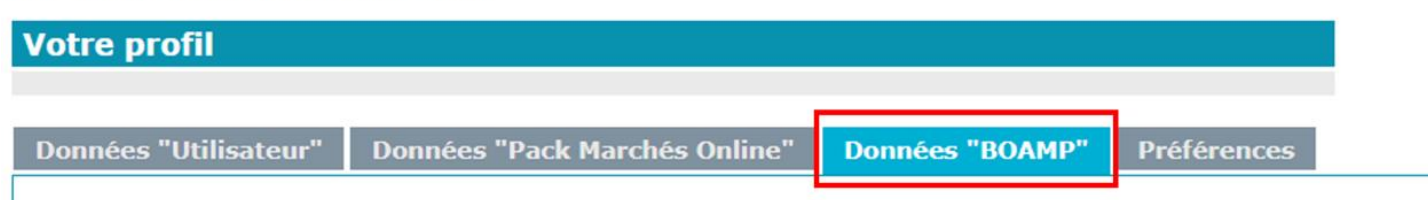

## 3. Modifiez les informations des champs obligatoires (indiqués avec un \*)

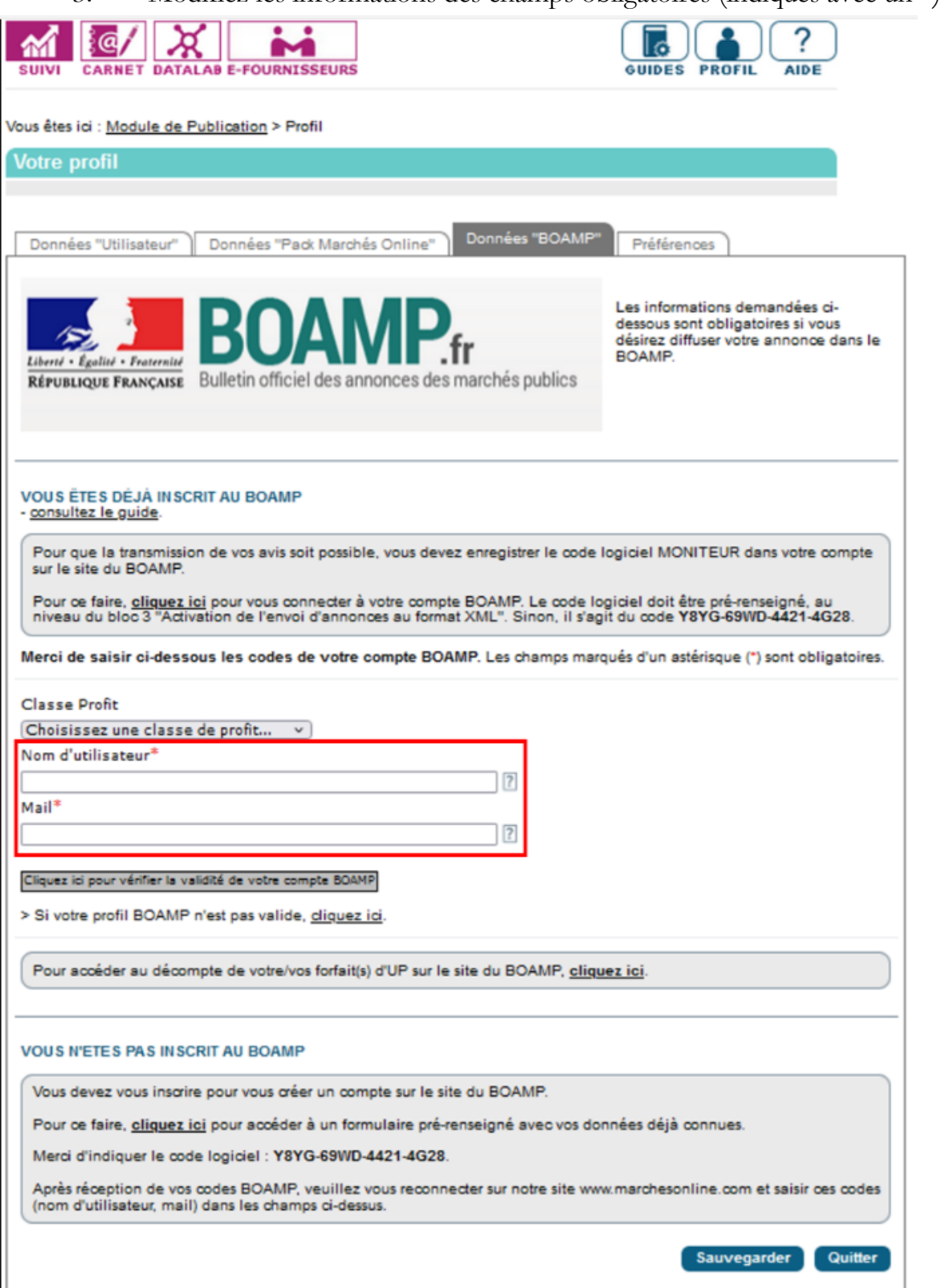

Attention ! Il ne faut pas modifier votre compte depuis l'onglet **Administration > Gérer les comptes BOAMP**, une modification de ces informations va faire disparaitre tous vos avis de publicité actuellement en cours.

Nous vous tiendrons informé de toute nouvelle actualité ou mise à jour à ce sujet.

L'équipe Dématérialisation du Pôle Numérique reste à votre disposition pour tout complément d'information.